## 1. 参会注册流程

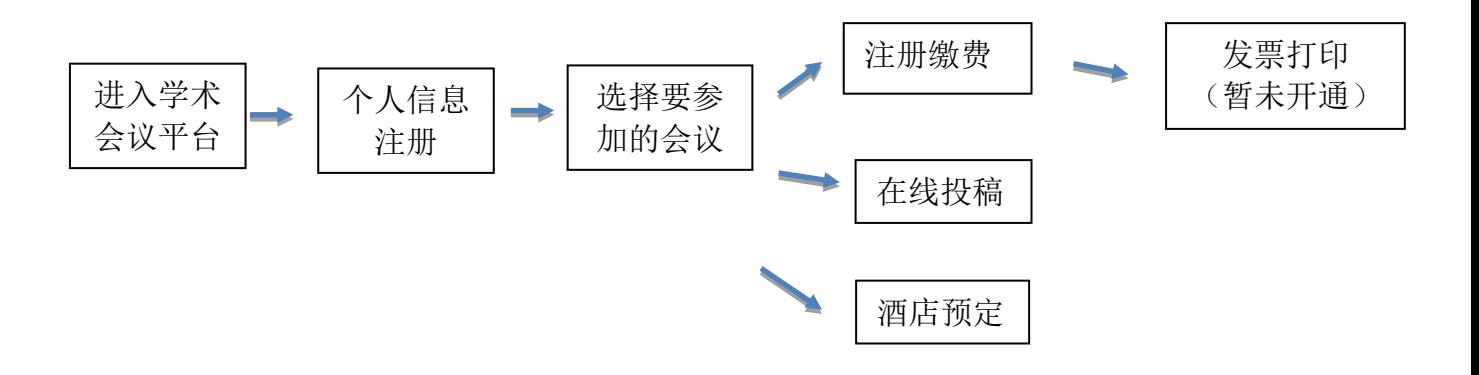

## 2. 进入中国学术会议平台

用户直接通过中国动物学会学术会议平台网站 <http://czsmeeting.bitcast.org.cn/>,选择拟参加的会议,点击【参 会报名】

#### 3. 参会注册与登录

#### 3.1 个人信息注册

1)若未注册用户则需点击网址首页的【参会注册】,进入注册页 面,如图 1 所示:

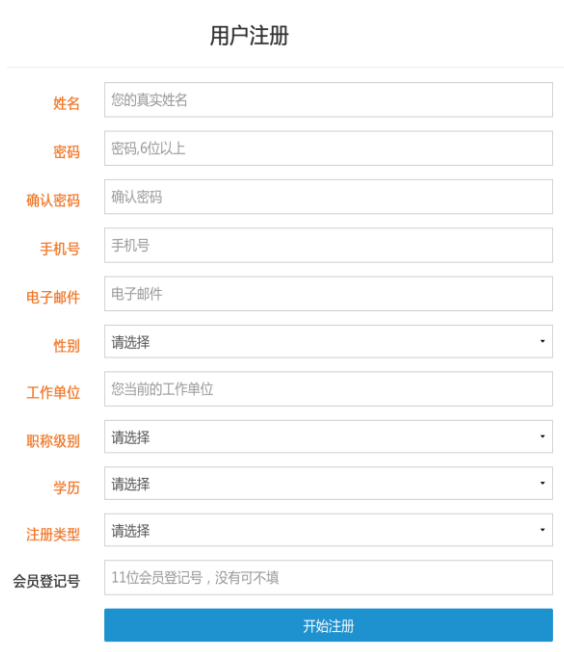

图 1 个人信息注册

2) 注册成功后自动跳转进入会议系统,点击【参加本会】,如图 2 所示:

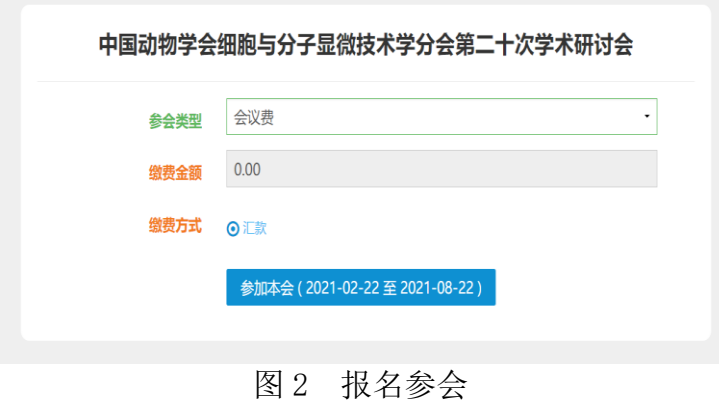

#### 3.2 用户登录

1)登录页面

用户点击 <http://czsmeeting.bitcast.org.cn/> 进入会议系统官网, 选择拟参加的会议,点击【参会报名】(图 3),或在会议首页点击【我 要登录】(图 4)进入会议平台登录窗口登录。

# |■ 第三次联合学术年会暨生殖生物学分会第十七次学术年会和 生殖科学专业委员会第三届学术交流会

9 广西壮族自治区桂林市 ■ 2019年06月27日~09月30日 ▲ 参会报名 11 在线投稿 1■ 酒店预定

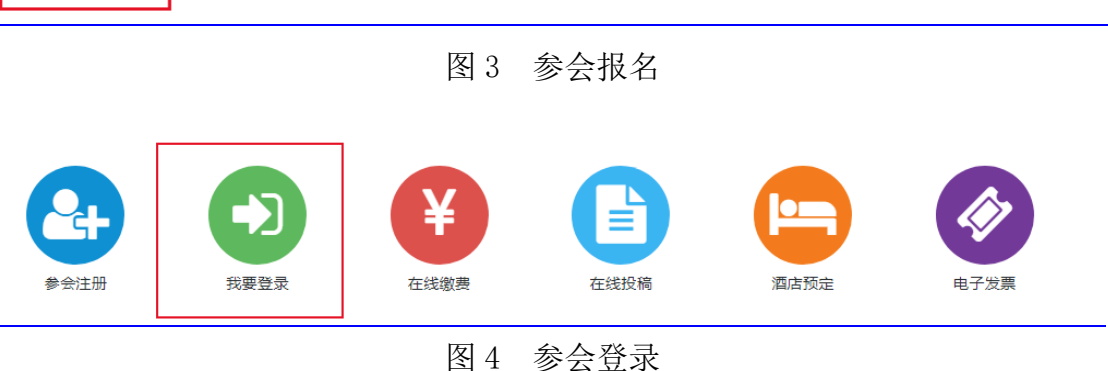

2) 在弹出窗口(图 5) 输入用户名, 密码, 点击【登录】, 如果输 入错误的密码则弹出错误提示,若忘记密码,请点击忘记密码,按照 提示找回密码。

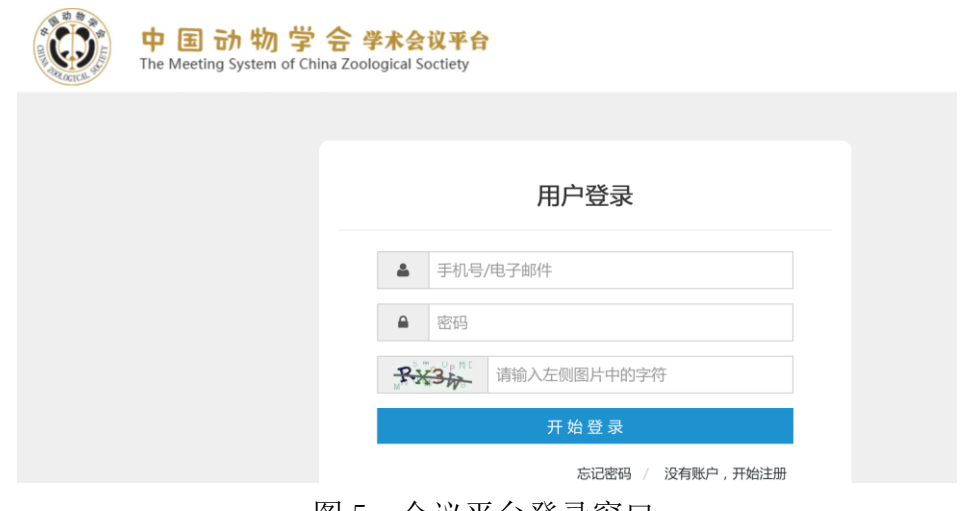

图 5 会议平台登录窗口

3)用户登录后,页面将跳转至【个人中心】(图 6),页面左侧菜 单栏中可进行个人资料完善(图 7)、注册会议酒店预订、会议投稿 以及发票设置(请务必填写要开具发票单位和纳税人识别号)。

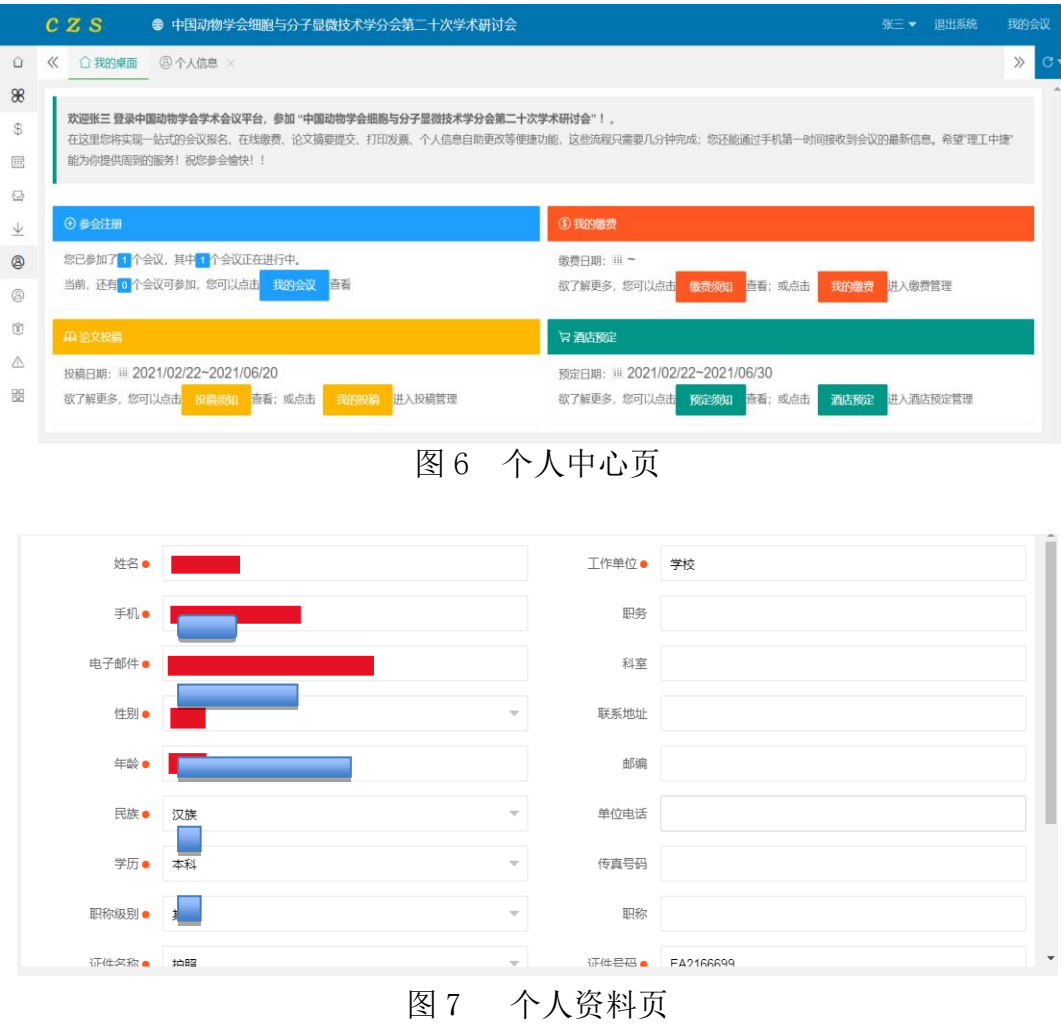

#### 4. 个人中心管理

参会人员登录成功后,进入个人中心,可以进行在线投稿、在线 酒店预定、在线缴费、在线会议资料下载、我的信息管理等操作。

4.1 在线投稿

4.1.1 进入投稿页

登录会议系统后,点击"在线投稿(图 8-1)"或在"个人中心" 左侧菜单栏(图 8-2)中的"我的投稿"开始投稿。

|          |                  |       | 1000 20 |           | 中国动物学会第十八届全国会员<br>距离大会开始还有 027 天 |    |                    | TIJ<br>低速式<br>进入个人中心 |                   | 西安 | 会暨学术讨论会<br>2019.8.23-25 |                         |
|----------|------------------|-------|---------|-----------|----------------------------------|----|--------------------|----------------------|-------------------|----|-------------------------|-------------------------|
|          |                  |       | 参会注册    | ♪<br>我要登录 | ¥<br>在线缴费                        |    | 在线投稿<br>图 8-1 在线投稿 |                      | $\bullet$<br>酒店预定 |    | 电子发票                    |                         |
|          | □ 回到首页           | $\ll$ | ○ 我的桌面  | ◎我的酒店预定 × | <b>国我的投稿 ×</b>                   |    |                    |                      |                   |    |                         | $\gg$                   |
|          | 88 个人中心          |       | + 开始投稿  | ◆ 投稿须知    |                                  |    |                    |                      |                   |    |                         | ■ 2019/05/01~2019/10/01 |
| $\circ$  | 我的缴费             |       | 提作      | 做费        | 审稿结果                             | 附件 | 编码                 | 标题/                  |                   |    | 分会场                     | 交流形式                    |
|          | 图 我的投稿           |       |         |           |                                  |    | 无数据                |                      |                   |    |                         |                         |
| ♧        | 我的酒店预定<br>会议资料下载 |       |         |           |                                  |    |                    |                      |                   |    |                         |                         |
| V<br>◎   | 我的信息             |       |         |           |                                  |    |                    |                      |                   |    |                         |                         |
| ⊛        | 个人资料             |       |         |           |                                  |    |                    |                      |                   |    |                         |                         |
| $\circ$  | 发票设置             |       |         |           |                                  |    |                    |                      |                   |    |                         |                         |
| $\wedge$ | 修改密码             |       |         |           |                                  |    |                    |                      |                   |    |                         |                         |
|          | <b>HR 我的二维码</b>  |       |         |           |                                  |    |                    |                      |                   |    |                         |                         |
|          |                  |       |         |           |                                  |    |                    |                      |                   |    |                         |                         |

图 8-2 在线投稿

#### 4.1.2 在线投稿

1)点击【开始投稿】(图 8-2)后进入投稿页(图 8-3),选择相应 稿件"分会场"(选择"1")和"交流形式"进行摘要上传,点击【提 交信息】即可完成摘要提交。

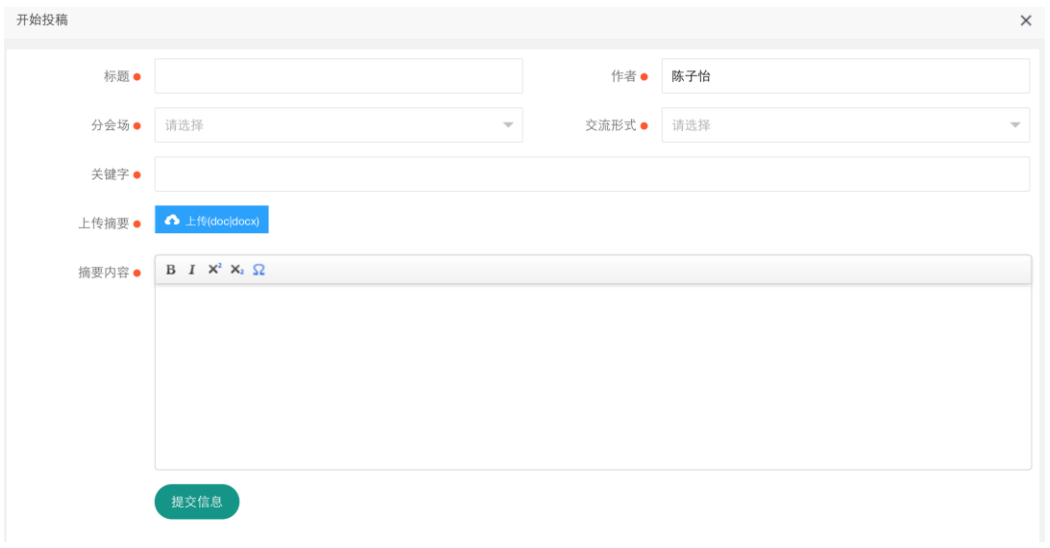

图 8-3 在线投稿

2)稿件状态查询,点击个人中心的菜单页中【我的投稿】,查询稿 件审核状态(图 8-4)。

| $\ll$          |   | ○ 我的桌面             | ■我的投稿 × |                         |    |           |         |           | $\gg$ |
|----------------|---|--------------------|---------|-------------------------|----|-----------|---------|-----------|-------|
|                |   | ◆ 投稿须知<br>超过投稿数量限制 |         | ■ 2019/05/01~2019/10/01 |    |           |         |           |       |
|                |   | 操作                 | 敏费      | 审稿结果                    | 附件 | 编码        | 标题      | 分会场       | 交流形式  |
|                | 1 | 修改翻除               | 开始缴费    | 审稿中                     | 摘要 | 1-31-0001 | 动物发展与进化 | 灵长类行为生态与适 | 大会发言  |
|                |   |                    |         |                         |    |           |         |           |       |
|                |   |                    |         |                         |    |           |         |           |       |
|                |   |                    |         |                         |    |           |         |           |       |
|                |   |                    |         |                         |    |           |         |           |       |
|                |   |                    |         |                         |    |           |         |           |       |
|                |   |                    |         |                         |    |           |         |           |       |
| $\overline{4}$ |   |                    |         |                         |    |           |         |           | b.    |

图 8-4 稿件审核状态查询

#### 4.2 酒店预订

登录平台后,点击【酒店预订】进入"我的酒店"信息预订窗口。

登录会议系统后,点击"酒店预订(图 9-1)"或在"个人中心" 左侧菜单栏中的"我的酒店预订"进入酒店预定页(图 9-2),点击 【开始预定】,在弹出窗口(图 9-3)选择酒店、房型、入住日期、

离开日期等,点击【确认保存】完成酒店预定。

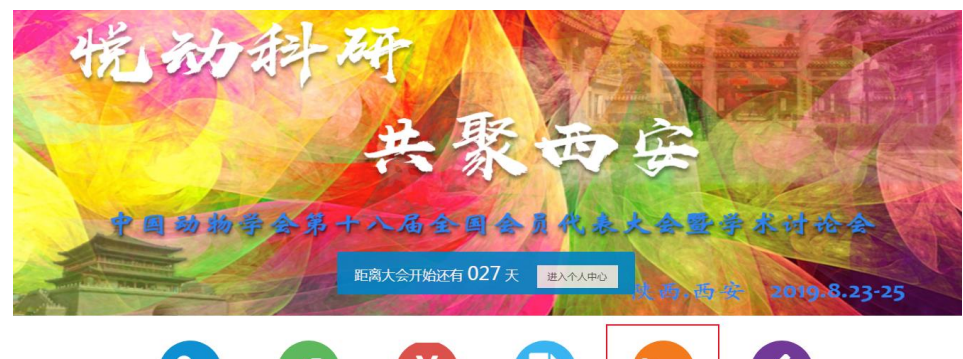

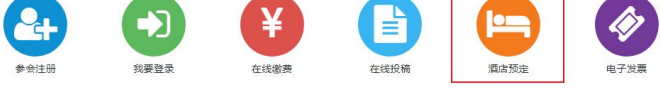

图 9-1 酒店预定

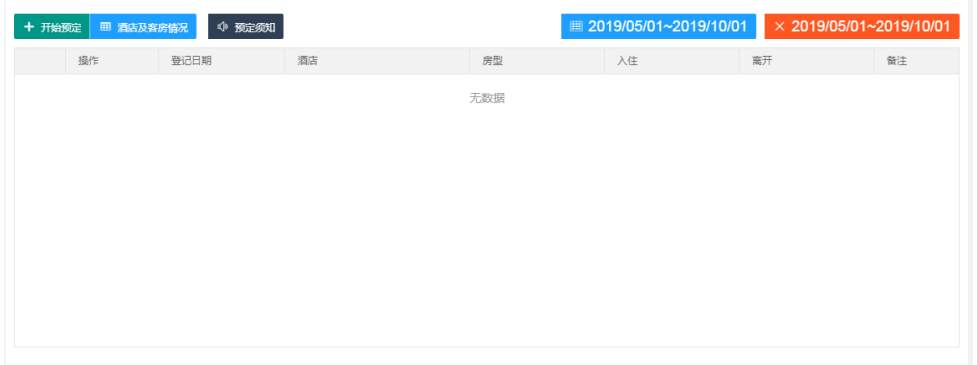

图 9-2 酒店预定

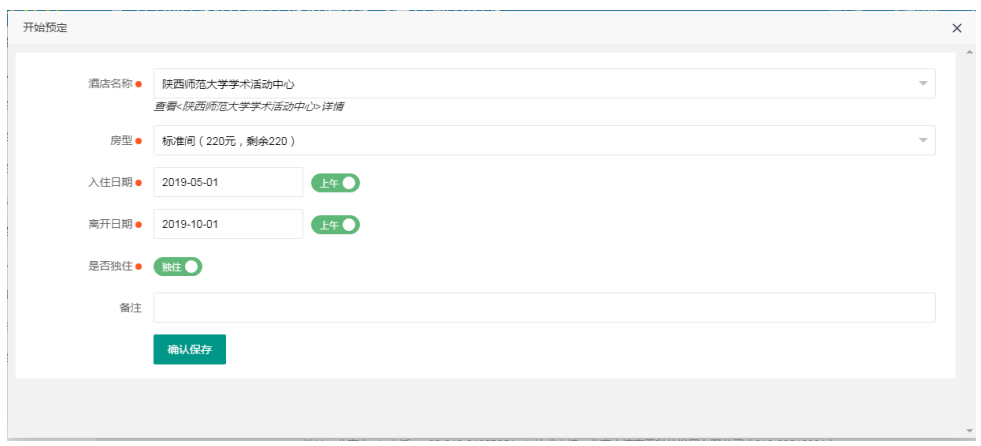

图 9-3 酒店预定

# 4.3 会议资料下载

登录平台,点击左侧菜单栏【会议资料下载】,进入会议资料下 载页。

## 5. 我的信息管理

## 5.1 修改个人资料

登录平台,点击左侧菜单栏【个人资料】修改个人资料(图 10)。

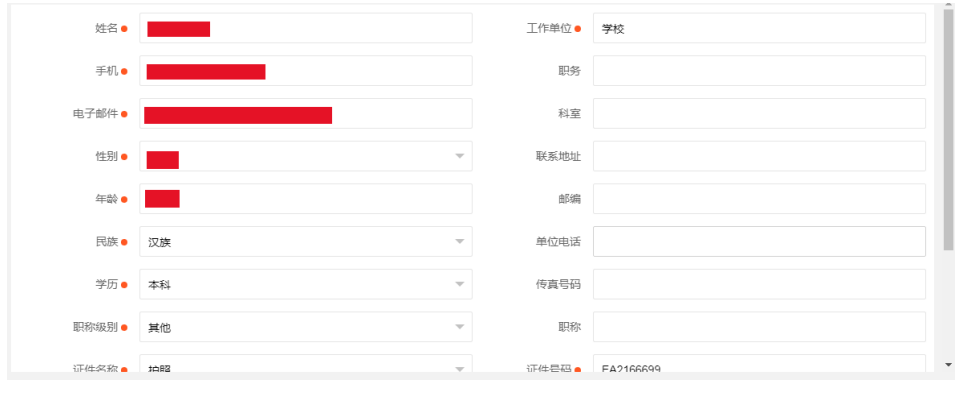

图 10 修改个人资料

#### 5.2 设置发票信息

登录平台,点击左侧菜单栏【发票设置】设置发票信息(图11)。

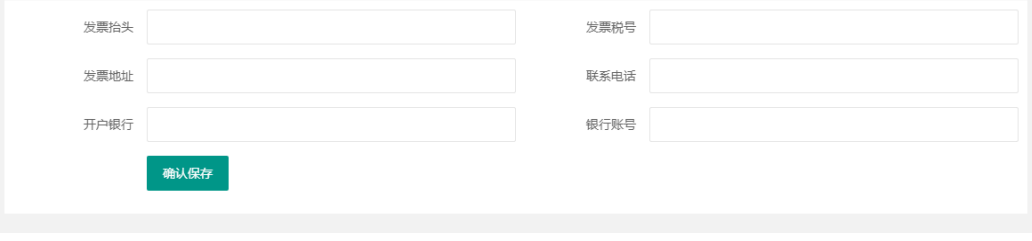

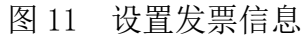

#### 5.3 修改账户密码

登录平台,点击左侧菜单栏【修改密码】修改账户密码(图 12)。

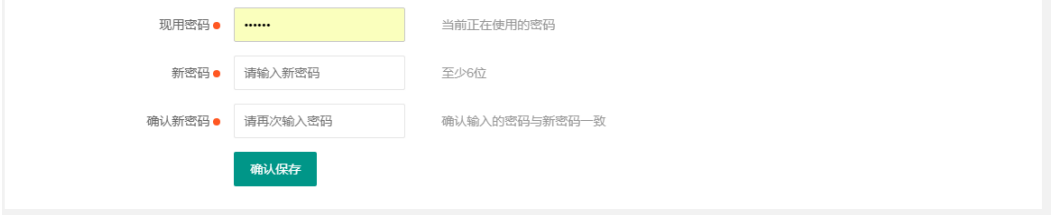

图 12 修改账户密码